# Welcome to EENUG 2017

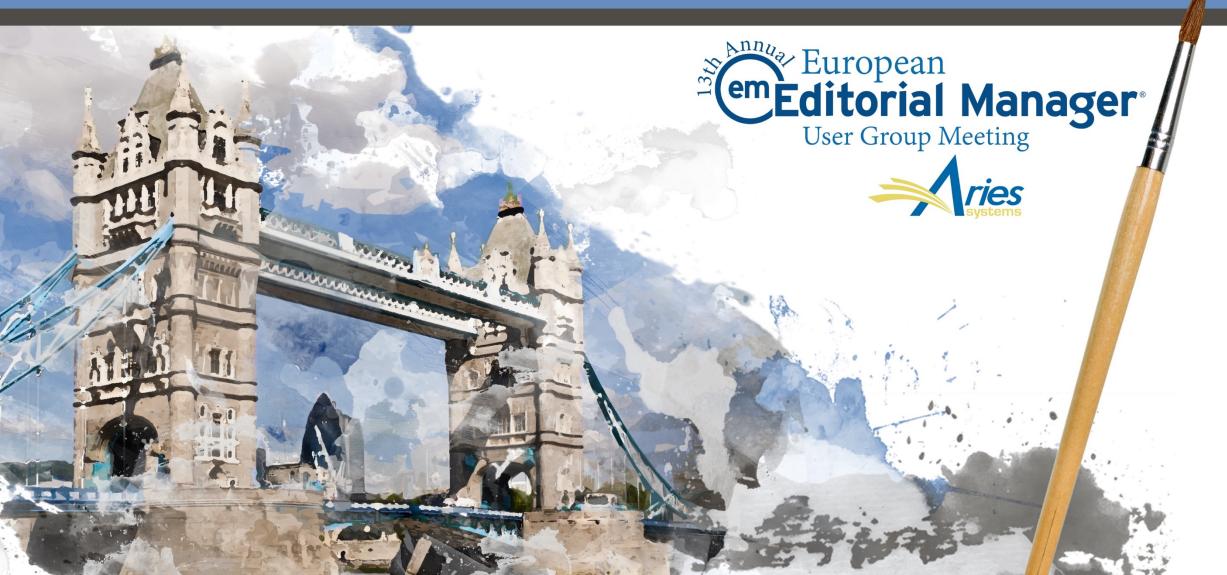

#### Multi-journal Configuration Options

Claire Coulter 13<sup>th</sup> January 2017

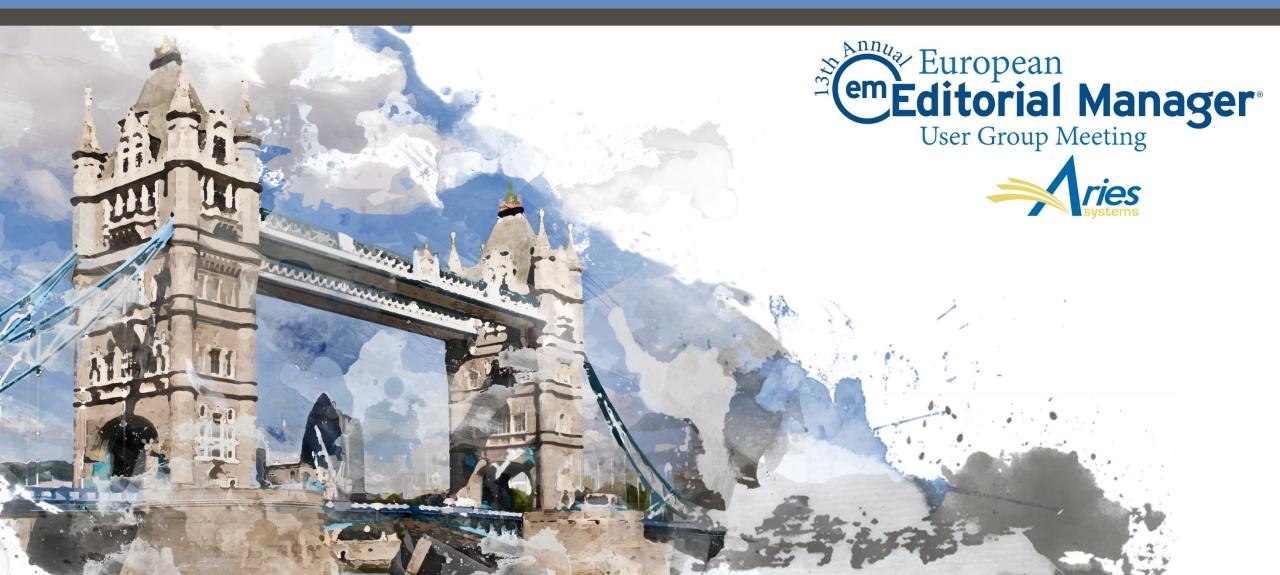

# Agenda

- Why share data?
- What kinds of data can be shared?
- EM Portal
  - People sharing
  - Reviewer sharing
  - People Notes sharing
- o Publisher Group
  - Single sign on
  - Sharing letters
- Unified Database
  - Cross publication reporting
  - Duplicate submission check
- Transfers

# Why share data?

# Why share data?

- Consistent username/password across multiple sites
- Single sign on (SSO) across sites
- Changes in one site synchronise across all sites
- Ability to view a variety of people information
- Master site for letter changes
- Duplicate Submission Check across multiple sites
- Reporting across multiple sites
- Transfer submissions to other related sites

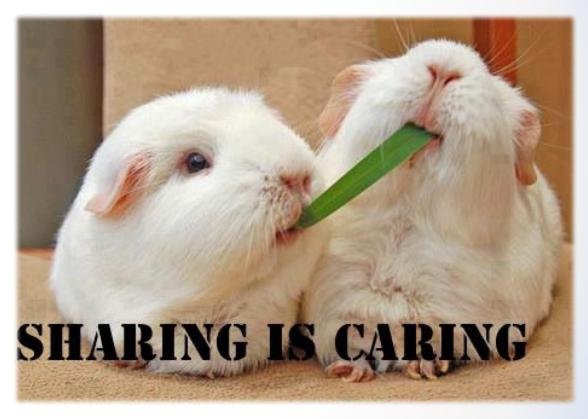

#### What kind of data can be shared?

- EM Portal/IJRS
  - o Users
  - o Reviewers
  - People Notes
- o Publisher Group
  - o Letters
  - o Single Sign On
- o UDB
  - Cross Publication Reports
  - Cross Publication Duplicate Submission Check
- o Transfers

#### EM Portal (IJRS)

- Shares people records between sites
- Can be set to share people data, and to also share reviewers
  - Journals are not required to participate in Reviewer Data sharing, even if a 'User Data Sharing' relationship exists.
- Can also share detailed people notes
- Requires users to have a unique email address

# Publisher Group

- Works for all journals with the same publisher on EM/PM
- Can designate a master site and share letters to other sites
- Can create a drop down list of journals to toggle between sites
- Can use a single sign on across sites

#### **Unified Database (UDB)**

- Allows for cross publication reporting (XEAR for all journals, cross publication custom reports for up to 50 sites)
- Allows cross publication duplication submission checking
- Reviewer stat sharing and Author invite stat sharing

#### Transfers

- Refers to sending papers from one journal to another
- Can be set up between
  - o IJRS linked sites
  - Non-IJRS linked sites on EM
  - An EM site and a non-EM site

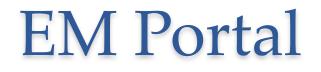

 $\bullet$   $\bullet$   $\bullet$ 

also known as Inter Journal Resource Sharing (IJRS)

# Setting up EM Portal (IJRS)

- First, in Admin Manager, define the journals in the people sharing group
- Sharing people data means that certain user information will synchronise across all defined shared publications.
- Changing your user information on one publication will automatically perpetuate that change out to all shared publications

|                                                                                             | AdminManager Main Menu                                                                                                    |  |
|---------------------------------------------------------------------------------------------|----------------------------------------------------------------------------------------------------|--|
| Share People<br>Configure Shared Le                                                         | TP Site for Extract of Conference Submissions                                                                                                    |  |
| Configure Cross-Pub<br>View File Transfer St<br>Configure Restricted<br>Configure Manuscrip | Share reopie                                                                                                    |  |
| configure Hundberrp                                                                         | Define People Sharing Group                                                                                                    |  |
|                                                                                             | Define Reviewer Sharing Partners<br>Set Inactivation and Merging Policies<br>View Duplicate E-mail Policies<br>Set Detailed People Notes Sharing Policy<br>Configure Group Notifications |  |

# Confirming the sharing relationship

• Each journal in the group will need to confirm the sharing arrangement

#### **Define People Sharing Group**

Please enter the journals with whom you want to Share User Data. A relationship remains "unconfirmed" until the reciprocating journal agrees to Share User Data with your journal. When a user's data is synchronized, a single login for all journals in the group is achieved. This means that Usernames, Passwords and Contact Information will be synchronized among all journals with whom a confirmed relationship exists.

|          |                | Allow Other Jo      | ournals to:   |                                |
|----------|----------------|---------------------|---------------|--------------------------------|
| Journal  | Current Status | Inactivate Users    |               | Share Detailed<br>People Notes |
| JOURNALB | Confirmed      | Yes                 | Yes           | Yes                            |
| ,        | Add journal    |                     | (enter journa | l code)                        |
|          |                | Cancel Submit       |               |                                |
|          | 1              | Stop Sharing User ( | Data          |                                |

### Protecting user data

 You can prevent an individual user's information from being overwritten by viewing the user record and clicking on the box indicated

| Default Login Role:      | Author •                                                                                                    |
|--------------------------|----------------------------------------------------------------------------------------------------|
| Default Login Menu       | Editorial Menu 🔻                                                                                                  |
| Available as a Reviewer? | Yes 🖲 No 🔘                                                                                                    |
| Board Member?            | Yes 🔘 No 🖲                                                                                                    |
| Forbidden as a Reviewer? | Yes 🔘 No 🖲                                                                                                    |
| Reviewer Role *          | Reviewer •                                                                                                    |
| Publisher Role *         | Publisher •                                                                                                    |
| Editorial Role *         | Managing Editor 🔻                                                                                                 |
| Editor Description       |                                                                                                    |
|                          |                                                                                                    |
|                          | Activity Details                                                                                                  |
|                          | Additional People Details                                                                                         |
|                          | contact information to be overwritten during<br>publications in the group. (Note: the Username might<br>checked.) |

# Sharing Reviewers

- Sharing Reviewers allows the journal to search and invite reviewers from other publications.
- Editors must have the permission in Role Manager to search other publications.

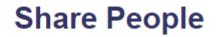

Define People Sharing Group Define Reviewer Sharing Partners Set Inactivation and Merging Policies View Duplicate E-mail Policies Set Detailed People Notes Sharing Policy Configure Group Notifications

| Reviewer Sea             | irch                 |                           |    |
|--------------------------|----------------------|---------------------------|----|
| Search My<br>Publication | Search for Reviewers | ✓ from All Reviewers ▼    |    |
| Search                   | Choose Publication • | mode Search for Reviewers | Go |
| Publication              |                      |                           |    |

# **Detailed People Notes**

- Detailed People Notes:
  - Allow multiple notes to be added for a user with the ability to share with other publications.
  - Each note is timestamped and records the user and publication who added the note.
  - Managed on the Update Information page
  - Can be added during Proxy Registration
  - Cannot be edited

#### **Detailed People Notes**

- Detailed People Notes are found at the bottom of every people record, unless opted to display the people notes at the top of the record.
- Editors with 'View Detailed People Notes' permissions can view the notes created by other users on their publication.
- Editors with 'Manage Detailed People Notes' permissions can view, add, or remove notes created by other users on their publication.

| Character Cou  | unt: 40 / 4000    |                                                                        |                 | Submit Note                                                                                                    |
|----------------|-------------------|------------------------------------------------------------------------|-----------------|----------------------------------------------------------------------------------------------------|
| Filter By: All | Publications      |                                                                        |                 | View/Print All                                                                                                    |
| Publication    | Operator          | Note                                                                   | Date<br>▲ V     | Action                                                                                                    |
| JOURNALA       | Clyde<br>Stratton | Randi's clinical expertise makes her a superior<br>candidate reviewer. | Dec 18,<br>2015 | , 📺                                                                                                    |
| JOURNALA       | Bronwyn<br>Taylor | Randi is prompt, pleasant, and very<br>professional.                   | Dec 15,<br>2015 | t the second second sec |
| JOURNALA       | Clyde<br>Stratton | Randi would make an excellent reviewer on<br>clinical-based papers     | Dec 15,<br>2015 | ۰<br>ش                                                                                                    |
|                |                   |                                                                        |                 |                                                                                                    |

#### Viewing Detailed People Notes

| RoleManager                                                                                                    | Edit Role Definition                                                                                                    |
|----------------------------------------------------------------------------------------------------|----------------------------------------------------------------------------------------------------|
| Listed below are the roles that are currently defined for Editors. You may Add new roles or Remove or Edit ex<br>new Editor Role by copying an existing role. When you Copy an Editor Role, all options in Editor RoleManager<br>(e.g. Editor Forms, Manuscript Rating Questions, ActionManager letters, etc.) are carried over to the new role<br>Name and make sure all settings pertaining to the new role are correct, as the new role will be available for s<br>Roles are displayed as soon as the Edit Role Definition page is submitted.<br>Managing Editor Remove Edit Copy | Role Name:*       Managing Editor         Maximum Role name is 40 characters.         Check the functions that this role is permitted to perform. Note: in boxes with multiple rows displayed, you may select or deselect multiple terms by holding down the CTRL (PC) or CMD/Apple key (Mac) when clicking. |
| Editor Remove Edit Copy<br>Editorial Assistant Remove Edit Copy                                                                                                    | Expand All Collapse All  New Submissions Editor Assignment                                                                                                    |
| Add                                                                                                    | <ul> <li>Reviewer Invitations</li> <li>Editor Decisions</li> </ul>                                                                                                    |
|                                                                                                    | <ul> <li>Proposals/Commentaries</li> <li>General Searching and Viewing</li> <li>Edit Submission</li> </ul>                                                                                                    |
| <ul> <li>Permission to view and edit<br/>detailed people notes can be<br/>found in Role Manager</li> </ul>                                                                                                    | <ul> <li>Discussion Forums</li> <li>Transmittal Form</li> <li>Sending E-mail</li> <li>Viewing and Editing People Data</li> <li>Flag Icons</li> <li>Proxy Activities</li> </ul>                                                                                                    |

Administrative and Reporting Functions

 Cross-Publication Login ProduXion Manager

tound in Role Manager

#### Viewing Detailed People Notes

#### Viewing and Editing People Data

- Search People
  - ✓ View/Change Username and Password
  - Send Username and Password
  - Change E-mail Address
  - Change Preferred Method of Contact
  - Change Editor Role Designation to/from : ALL EDITOR ROLES

Managing Editor Editor Editorial Assistant

Inactivate Users

Merge Duplicate Users

View People Activity Details

✓ View Additional People Details

Sedit Additional People Details

- ✓ View People Notes
- Edit People Notes

View Detailed People Notes

Manage Detailed People Notes

View Portal-Shared Detailed People Notes

Manage Portal-Shared Detailed People Notes

- View Portal-Shared Detailed People Notes permissions: Allow an editor to view notes created by users on their local publication, and also any notes created by users on other publications and shared with local publications.
- Manage Portal-Shared Details People Notes permissions: Allow an editor to view, add, and remove Detailed People Notes created by users on their local publication, and also any notes created by users on other publications and shared with their local publication.

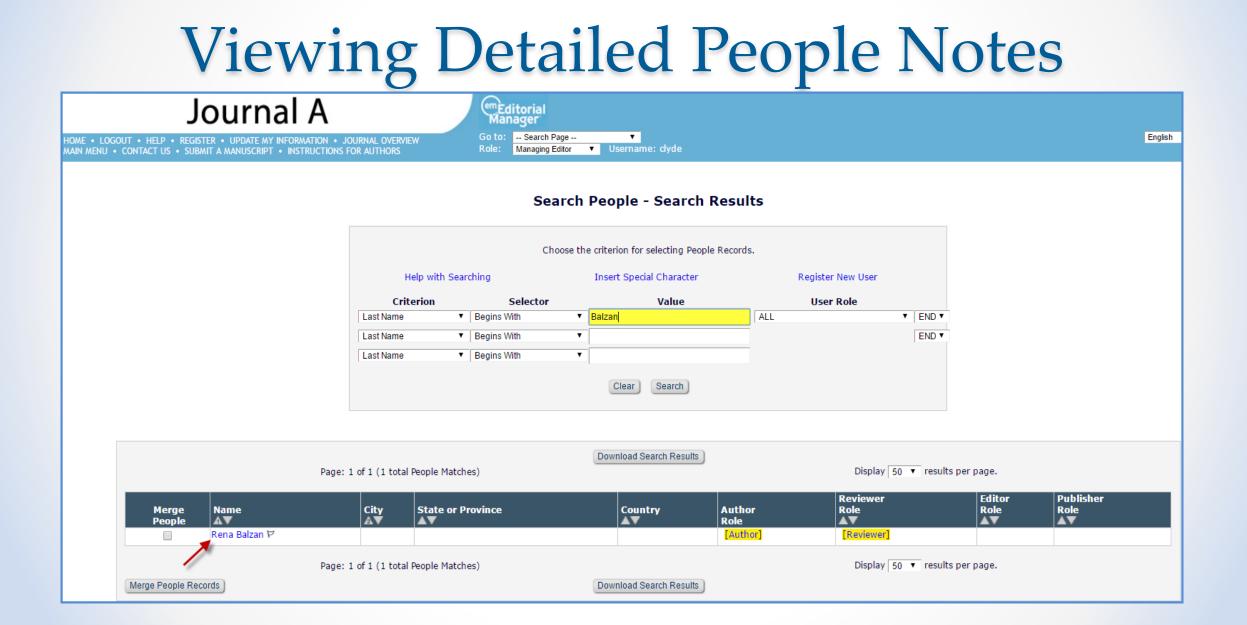

#### Viewing Detailed People Notes

|           | Filter By: All Publications<br>JOURNALA<br>Publicat JOURNALB<br>View/Print All<br>Note | Detailed Peo<br>Add New Not |              |      |  |
|-----------|----------------------------------------------------------------------------------------|-----------------------------|--------------|------|--|
| AV Action | AV Action                                                                              | Filter By: AI P             | Publications | Date |  |
|           |                                                                                        |                             |              |      |  |
|           |                                                                                        |                             |              |      |  |
|           |                                                                                        |                             |              |      |  |
|           |                                                                                        |                             |              |      |  |

- Journals can filter the Detailed People Notes by all publications that are portal-linked
- View comments made by one or multiple journals at the same time

#### Searching with Detailed People Notes

|      | Search My Publication Search         | for Reviewers | •             | from        | All Reviewers V Go       |        |        |
|------|--------------------------------------|---------------|---------------|-------------|--------------------------|--------|--------|
|      | Reviewer Discovery from Opivot     P | roQuest Con   | nmunity of Sc | holars      |                          |        |        |
|      |                                      |               |               |             |                          |        |        |
| arch | for Reviewers                        |               |               |             |                          |        |        |
|      | Help with Searching                  |               |               |             | Insert Special Character |        |        |
|      | Criterion                            |               | Is/Is not     | Selector    | Value                    |        |        |
| T    | Detailed People Notes                | •             |               |             | clinical                 | V OR V | Remove |
| ¥    | Last Name                            | •             | is 🔻          | Begins With | •                        | V OR V | Remove |
| •    | Last Name                            | •             | is 🔻          | Begins With | •                        | V OR V | Remove |
| T    | Last Name                            | •             | is 🔻          | Begins With | •                        | V OR V | Remove |
| T    | Last Name                            | •             | is 🔻          | Begins With | •                        | V OR V | Remove |
| T    | Last Name                            | •             | is 🔻          | Begins With | 7                        | T      | Remove |
|      |                                      |               |               |             |                          |        | Add    |

### **Configuring Detailed People Notes**

#### AdminManager Main Menu

Set Live Journal Flag

Set Default Target FTP Site for Extract of Conference Submissions

Share People

Configure Shared Letters Management

Configure Cross-Publication Submission Transfer

#### **Share People**

Define People Sharing Group Define Reviewer Sharing Partners Set Inactivation and Merging Policies View Duplicate E-mail Policies Set Detailed People Notes Sharing Policy Configure Group Notifications • Configured in Admin Manager

 Each journal in the group can choose whether to share Detailed People Notes or not

#### Set Detailed People Notes Sharing Policy

To share Detailed People Notes with other journals that have also selected to share Detailed People Notes, click the checkbox for 'Share Detailed People Notes with other journals'. You may select this option at any time. Your journal will synchronize your Detailed People Notes with other journals that are sharing notes.

You may deselect this option at any time to stop sharing Detailed People Notes. If you do, your journal will retain all the previously shared Detailed People Notes, but will not share any further changes to Detailed People Notes with other journals from that point on. If you do not wish to retain the notes shared from other journals, you may manually remove them from each user's personal record.

Share Detailed People Notes with other journals

Cancel Submit

#### Publisher Group Sharing

# Enabling Single Sign On

o Initially enabled in Role Manager

#### Cross-Publication Login

- Access 'Go To:' Publication List
- Allow Automatic Login to this Role

# Enabling Single Sign On

#### **Update My Information**

To update any information, make the changes on the form and click Submit. Required fields have an asterisk next to the label.

Edit 'Go to' Publication List

- Journals can then be added by going to update the user information
- The option to edit the 'Go To' Publication List is now visible

| Publication | Matching Record?         | Auto Login? |        |
|-------------|--------------------------|-------------|--------|
| demokh122   | No                       | -           | Remove |
| demovs122   | Yes                      | Yes         | Remove |
|             |                          |             |        |
|             | Copy List to Matching Re |             |        |

# Using Single Sign On

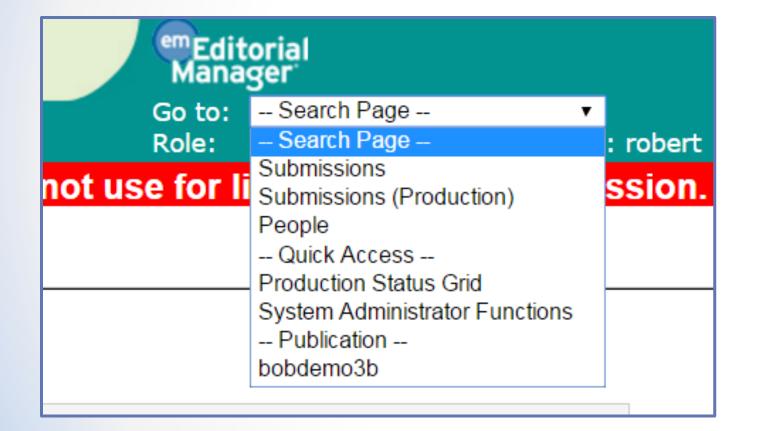

- The list of journals will now appear in the 'Go to' drop-down menu
- Users can toggle quickly between the different sites

# **Sharing Letter Templates**

- Publications in the same business publisher can manage a Master set of letter templates that may be shared across selected publications within the group of publications.
- Updates on the Master site are pushed out to all subscriber sites
- Publications that subscribe to the Master site may still add and edit their own local letter templates as well as edit some properties of shared templates.

# **Enabling Shared Letters**

• Letter sharing is configured in Admin Manager

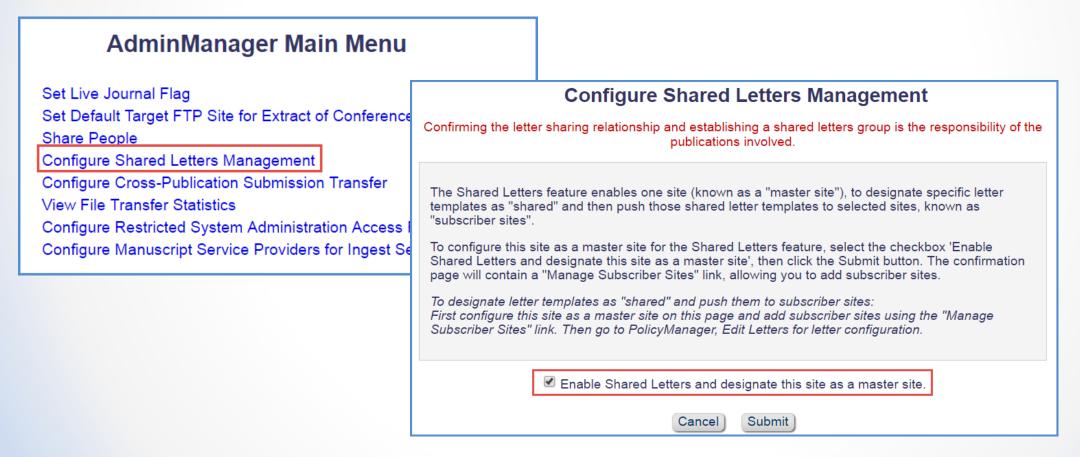

### **Enabling Shared Letters**

Once a Master site has been  $\bigcirc$ Shared Letters Management - Master Site Confirmation designated, subscriber sites can be added to the group The Shared Letters feature has been enabled. The current site has been designated as a master site. Click the 'Manage Subscriber Sites' link to add Subscriber sites. There can be multiple groups per After adding subscriber sites, go to 'PolicyManager - Edit Letters' to share letter templates and push them to all Ο subscriber sites. publisher, but only master site per group Manage Subscriber Sites Return to AdminManager Manage Subscriber Sites No subscriber sites have yet been added. To add a subscriber site, enter that site's publication code into the box (or a list of publication codes separated by semi-colons), and click the button 'Add New Subscriber Sites'. Close Additional Subscriber Sites (Enter Publication Codes): journalb Add New Subscriber Sites Enter one publication code or a list of publication codes separated by semi-colons. Close

### Sharing Letters – the Master site

- Here we can see that this is the Master site
- A Master site may share its letter templates with subscriber sites by selecting the "Share Letter" checkbox next to the desired letter on the Edit Letters page in Policy Manager and clicking the "Save Changes and Update Subscriber Sites" button.
- A Master site can view all current subscribers sites by clicking the "View Subscriber Sites" link.

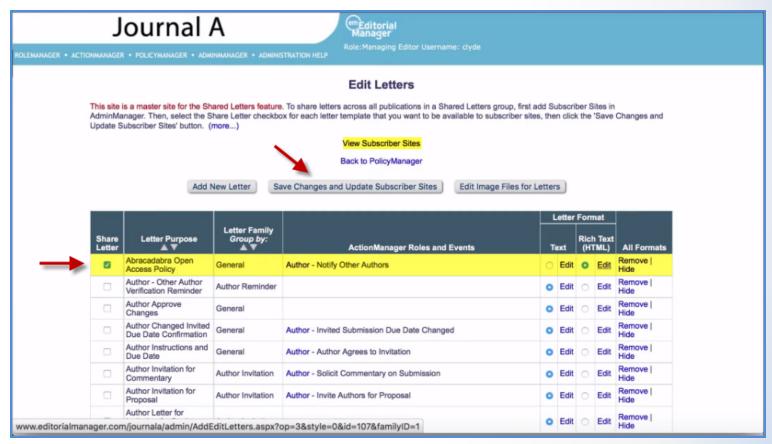

# Sharing Letters – Subscriber sites

|                                                  |                            | Hidden Letters                 |   | etter | For        | mat            |                     |
|--------------------------------------------------|----------------------------|--------------------------------|---|-------|------------|----------------|---------------------|
| Letter Purpose                                   | Letter Family<br>Group by: | ActionManager Roles and Events | Т | ext   |            | h Text<br>TML) | All Formats         |
| Author - Other Author Verification               | General                    |                                | ۲ | Edit  | $\bigcirc$ |                | Remove  <br>Restore |
| Author - Other Author Verification<br>Reminder 9 | Author Reminder            |                                | ۲ | Edit  |            |                | Remove  <br>Restore |
| Editor Decision - Accept 🛇                       | Decision                   |                                | ۲ | Edit  |            |                | Remove  <br>Restore |
| Reviewer Invitation S                            | Reviewer Invitation        |                                | ۲ | Edit  |            |                | Remove  <br>Restore |
| Reviewer Invitation S                            | Reviewer Invitation        |                                | ۲ | Edit  |            |                | Remove  <br>Restore |

- On the subscriber site, shared letters are marked with a green 'S' logo
- Shared letters are initially set as hidden. Clicking on 'Restore' will unhide the letter
- The letter can either replace a locally saved letter, or be added to the list of letters on this site

### Sharing Letters – Subscriber sites

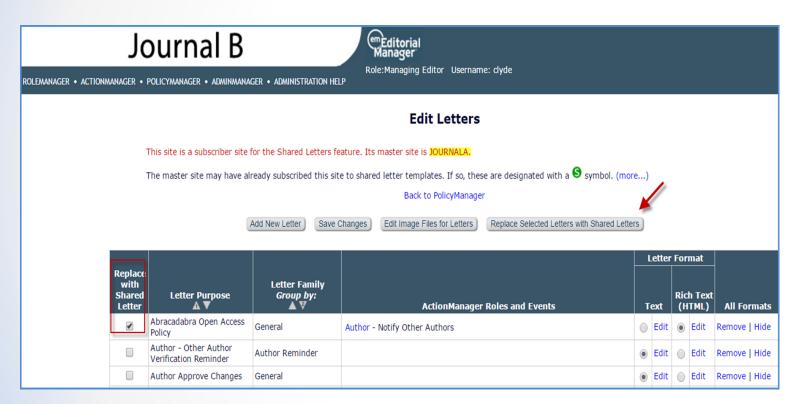

- To replace an existing letter with a shared letter
  - select the "Replace With Shared Letter" checkbox next to the local version of the letter template
  - click on the 'Replace Selected Letters with Shared Letters' button

### Sharing Letters – Subscriber sites

| Journal B                                                       | em Editorial<br>Manager                                                                                                    |                                                                                                    |
|-----------------------------------------------------------------|----------------------------------------------------------------------------------------------------|----------------------------------------------------------------------------------------------------|
| ROLEMANAGER • ACTIONMANAGER • POLICYMANAGER • ADMINMANAGER • AD | Role: Managing Editor Username: dyde                                                                                                    |                                                                                                    |
|                                                                 | Replace with Shared Letter                                                                                                    |                                                                                                    |
|                                                                 | Listed below are all the letter templates that you have selected to be rep<br>Letter template. Replacing an existing letter template with a shared letter<br>existing letter template. If the existing letter template is associated with<br>or Editor Decision Term, the replacement letter will automatically be asso<br>ActionManager event or Editor Decision Term, and the existing letter tem<br>associated with it.<br>To replace an existing letter template with a shared letter template, sele<br>shared letter template from the drop-down list. When you have finished to<br>click the Submit button. | er template will hide the<br>an ActionManager event<br>ociated with the same<br>aplate will no longer be<br>ect the appropriate |
|                                                                 | Cancel Submit                                                                                                    |                                                                                                    |
| Letter Purpose                                                  | Letter Family                                                                                                    | Replace with:                                                                                                    |
| Abracadabra Open Access Policy                                  | General                                                                                                    | None Configured 🔻                                                                                                    |
|                                                                 | Cancel Submit                                                                                                    | ų)                                                                                                    |

- o Choose which of the shared letter templates should replace the selected letter
- o If the existing letter is tied to an event in Action Manager this will also be updated

#### Updating Shared Letters – Master site

| Journal A                                                 | (m)Editorial<br>Manager                                                                                                    |
|-----------------------------------------------------------|----------------------------------------------------------------------------------------------------|
| ROLEMANAGER • ACTIONMANAGER • POLICYMANAGER • ADMINMANAGE | Role:Managing Editor Username: clyde<br>R • ADMINISTRATION HELP                                                                                                    |
| Allow choice<br>on "Send<br>Letter' page                  | The following options will allow the sender to choose whether to send carbon copies (cc:) or blind carbon copies (bcc:) to the designated group of people. Selecting these options does not automatically cc: or bcc: the indicated recipients. |
|                                                           | cc: bcc: Display checkbox for co-Authors                                                                                                    |
| Allow atta                                                | chments                                                                                                    |
| Letter Body:                                              |                                                                                                    |
| @ Source                                                  |                                                                                                    |
| 2= == -                                                   |                                                                                                    |
| Styles                                                    | ・ Normal ・ Font ・ Size ・ <u>A</u> ・ 〇・ 司 会                                                                                                    |
|                                                           | Open Access.                                                                                                    |
| Open Acc                                                  | ess License                                                                                                    |
|                                                           | rity of Abracadabra Open Access journals publish Open Access articles under the<br>he Creative Commons Attribution 1 (CC BY NC) License. This license permits use,                                                                              |
| distributio                                               | n, and reproduction in any medium, provided that the original work is properly cited.                                                                                                    |
| Copyright                                                 | of any article published on Abracadabra Open Access is retained by the author(s).                                                                                                    |
|                                                           |                                                                                                    |
| body p                                                    | 4                                                                                                    |
| c                                                         | ancel Preview Letter Save Changes and Update Subscriber Sites                                                                                                    |

#### **Updating Shared Letters – Subscriber site**

| J                                                                                                    | emEditorial<br>Manager            |                            |                            |                       |   |             |     |                       |                  |
|----------------------------------------------------------------------------------------------------|-----------------------------------|----------------------------|----------------------------|-----------------------|---|-------------|-----|-----------------------|------------------|
| Role:Managing Editor Username: clyde<br>ROLEMANAGER • ACTIONMANAGER • POLICYMANAGER • ADMINMANAGER • ADMINISTRATION HELP            |                                   |                            |                            |                       |   |             |     |                       |                  |
| Edit Letters                                                                                                    |                                   |                            |                            |                       |   |             |     |                       |                  |
| This site is a subscriber site for the Shared Letters feature. Its master site is JOURNALA.                                         |                                   |                            |                            |                       |   |             |     |                       |                  |
| The master site may have already subscribed this site to shared letter templates. If so, these are designated with a Symbol. (more) |                                   |                            |                            |                       |   |             |     |                       |                  |
| Back to PolicyManager                                                                                                    |                                   |                            |                            |                       |   |             |     |                       |                  |
| Add New Letter Save Changes Edit Image Files for Letters Replace Selected Letters with Shared Letters                               |                                   |                            |                            |                       |   |             |     |                       |                  |
|                                                                                                    | Letter<br>Purpose                 | Letter Family<br>Group by: | ActionMar                  | ager Roles and Events |   |             | Ric | mat<br>h Text<br>TML) | All Formats      |
| Op                                                                                                    | racadabra<br>en<br>cess<br>licy S | General                    | Author - Notify Other Auth | ors                   | 0 | <u>Edit</u> | ٠   | <u>Edit</u>           | Remove  <br>Hide |
| Oth Ver                                                                                                    | minder                            | Author Reminder            |                            |                       | 0 | Edit        | 0   | Edit                  | Remove  <br>Hide |

- Clicking on 'Edit' allows us to see the body of the letter
- We can use this to see if the changes have been successfully pushed to the subscriber site

# Updating Shared Letters – Subscriber site

|                      | Journal B                                                                                                    |
|----------------------|----------------------------------------------------------------------------------------------------|
| ROLEMANAGER • ACTION | Role: Managing Editor Username: clyde                                                                                                    |
|                      | Allow attachments                                                                                                    |
|                      | Letter Body:                                                                                                    |
|                      | Source ■ □ □ □ ★ ★ Q ↓ □ ■ B I U I <sub>x</sub>                                                                                                    |
|                      |                                                                                                    |
|                      | Styles - Format - Font - Size - 🗛 - 🕼                                                                                                    |
|                      | policy on Open Access.                                                                                                    |
|                      | Open Access License                                                                                                    |
|                      | The majority of Abracadabra Open Access journals publish Open Access articles under the terms of the Creative Commons Attribution 1 (CC BY NC) License. This license permits use, distribution, and reproduction in any medium, provided that the original work is properly cited. Copyright of any article published on Abracadabra Open Access is retained by the author(s). |
|                      | body                                                                                                    |
|                      | Cancel Preview Letter Save                                                                                                    |

When checking the letter we can see that the highlighted text has been copied over from the Master site to the subscriber site

# Unified Database (UDB)

• • •

## **UDB** – Publication Groups

### AdminManager Main Menu

Set Live Journal Flag

Manage Publication Groups

#### Set Default Target FTP S

Share People 💾 🛍 🍝 **Configure Shared** Configure Cross-F View File Transfer Configure Restrict Configure Manuso

|      | e's Journals                   |                        |            |
|------|--------------------------------|------------------------|------------|
| Joui | rnals managed by Kat           | e Luckey               |            |
|      |                                | Open Special Characte  | er Palette |
| Pub  | lication Group Nam             | e*                     |            |
| Kat  | e's Journals                   |                        |            |
|      |                                |                        |            |
| Brie | f Description                  |                        |            |
| Jou  | rnals managed by Kat           | e                      |            |
| Pub  | Dication Code*<br>Add to Group |                        |            |
|      |                                | cations in the Group   |            |
| -    | blication Code                 | Full Publication Title |            |
| III  | BOBDemo3A                      | Bob's Demo Site 3A     |            |
|      |                                |                        |            |

- Speak to your Account Coordinator to set up a UDB
- Not all sites have to be included in the  $\cap$ UDB
- Even if all sites are included, it is possible to set up publication groups to report on specific sites only
- You can set up and manage Ο publication groups in Admin Manager

## **Cross Publication EAR (XEAR)**

#### **Report Tools**

Enterprise Analytics Reporting Cross-Publication Enterprise Analytics Reporting General Data Export Custom Report

- New option in the Reports menu gives access to XEAR
- Can run reports across multiple sites
- Can also filter on publication code to only show specific sites

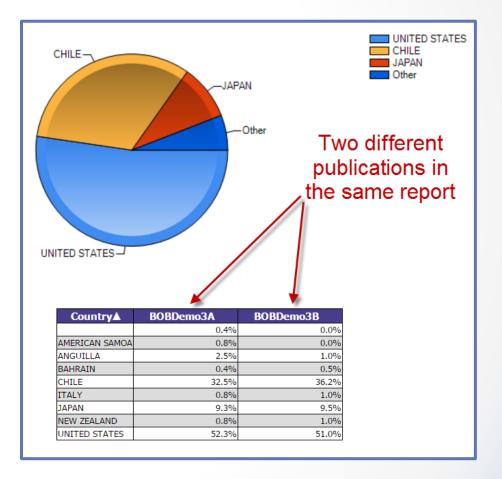

### **Cross Publication Duplicate Submission Check**

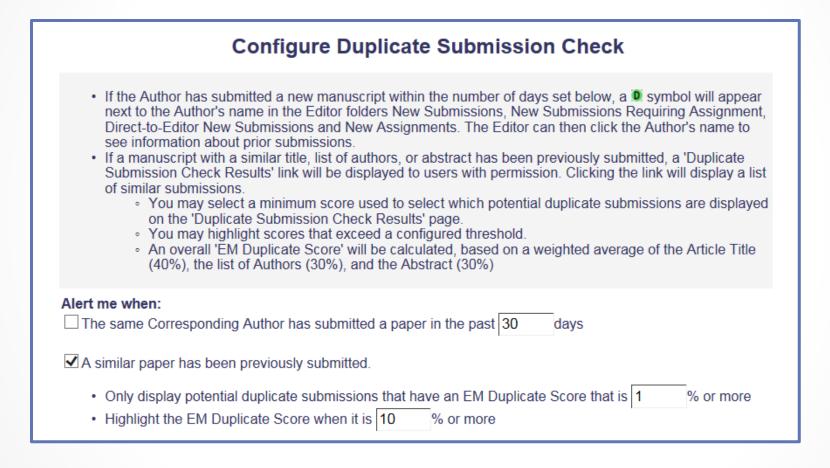

• Configured in Policy Manager

### **Cross Publication Duplicate Submission Check**

|                               |                                                   |                              | _        | 2 22                    |                                                               | A                                                                 | EM Duplicate Scores         |                      |                        |
|-------------------------------|---------------------------------------------------|------------------------------|----------|-------------------------|---------------------------------------------------------------|-------------------------------------------------------------------|-----------------------------|----------------------|------------------------|
| Publication<br>Code           | Manuscript/Submission<br>Number                   | Initial<br>Date<br>Submitted | Revision | Current<br>Status       | Article Title                                                 | Authors                                                           | Article Title<br>Similarity | Author<br>Similarity | Abstract<br>Similarity |
| SALLYDEV100                   | SALLYDEV100-D-13-00005<br>View Submission Details | 3an 31<br>2013<br>4:42PM     | 1        |                         | Applications of Graphene<br>in Technology                     | Buzz Aldrin, PhD; John<br>Nash, PhD; Charlie<br>Chaplin, PhD      | 100%                        | 100%                 | 100%                   |
| SALLYDEV100                   | SALLYDEV100-D-11-00873<br>View Submission Details | 3an 30<br>2013<br>3:42994    | 2        | with Editor             | Technology Constant for<br>Visual Transparency of<br>Graphene | Buzz Aldrin, PhD; John<br>Nadh, PhD; Charlie<br>Chaplin, PhD      | 73%                         | 100%                 | 51%                    |
| SALLYDEV100                   | SALLYDEV100-D-12-00043<br>View Submission Details | Nov 14<br>2012<br>2:06PM     | D        | Under<br>Review         | Experimental Methods to<br>Produce Graphene<br>Nanoribbons    | John Nach, PhD; Charlie<br>Chaplin, PhD; Richard<br>Feynman, PhD  | 61%                         | 49%                  | 58%                    |
| CAROLINEDEV100                | CAROLINEDEV100-G-10-<br>00345                     | Dct 29<br>2012<br>11:34AM    | 1        | Completed               | Graphene-based<br>nenotechnology in energy<br>applications    | John Henry, PhD; Charlie<br>Chaplin, PhD; Richard<br>Feynman, PhD | 57%                         | 51%                  | 49%                    |
| SALLYDEV100                   | SAUYDEV100-D-10-00230<br>View Submission Details  | Aug 16<br>2012<br>4123PM     | 0        | Submitted<br>to Journal | Graphene-based<br>composite materials                         | Buzz Aldrin, PhD; John<br>Smith, PhD; Charlie<br>Chaplin, PhD     | 56%                         | 48%                  | 5196                   |
| SALCYDEV100                   | SALLYDEV100-D-10-00345<br>View Submission Datails | Jun 30<br>2010<br>4:42PM     | 1        | Completed               | High-quality and uniform<br>graphene films on copper<br>foils | John Wayne, HhD; John<br>Nash, PhD; Charlie Tuna,<br>PhD          | 53%                         | 51%                  | 26%                    |
| SALLYDEV100                   | SALLYDEV100-D-12-00343<br>View Submission Datails | Nov 14<br>2012<br>2:06PM     | 0        | Under<br>Review         | Experimental Methods to<br>Produce Graphene<br>Nanoribbons    | John Nash, PhO; Charlie<br>Chaplin, PhD; Richard<br>Feynman, PhD  | 53%                         | 46%                  | 29%                    |
| Send E-mail                   | JANETDEV100-D-10-00345                            | 3ul 14 2011<br>11:58AM       | 1        | Completed               | Plexible Touch Screens<br>with Printed Graphene               | Buzz Aldrin, PhD; John<br>Nash, PhD; Will Smith,<br>PhD           | 45%                         | 53%                  | 53%                    |
| CAROLINEDEV100<br>Send E-mail | CAROLINEDEV100-D-10-<br>00230                     | 3an 31<br>2013<br>4:42PM     | 2        | Under<br>Review         | Ywo-dimensional material<br>graphene                          | Buzz Aldrin, PhD;<br>Jonathan Fry, PhD                            | 42%                         | 51%                  | 51%                    |
| JANETDEV100                   | IANETDEV100-D-10-00345                            | Aug 23<br>2012<br>9:32AM     | 1        | Under<br>Review         | Graphene - A Material for<br>all Seasons                      | Buzz Aldrin, PhD; John<br>Nash, PhD; Mery Chaplin,<br>PhD         | 19%                         | 51%                  | 26%                    |

## Transfers

 $\bullet$   $\bullet$   $\bullet$ 

# **Configuring Transfer Relationships**

#### AdminManager Main Menu

Set Live Journal Flag Manage Publication Groups Set Default Target FTP Site for Extract of Conference Submissions Share People Configure Cross-Publication Submission Transfer View File Transfer Statistics Configure Restricted System Administration Access Rights Configure Manuscript Service Providers for Ingest Service

- Configured in Admin Manager
- o Includes
  - EM to EM transfer via IJRS
  - EM to EM transfer for non-IJRS linked sites
  - EM to non-EM sites

### **EM to EM Transfers**

#### **Configure Transfer Time Limit**

If your publication has configured a Decision Term in the "Reject and Transfer" Decision Family, you may define a transfer time limit during which the Author can agree or decline to transfer a submission to one of the target sites configured below. If the deadline passes and the Author has not agreed to transfer, Final Disposition will be set automatically to "Reject", and the submission will not be transferred. You may enter a number between 1 and 90 in the box below.

Automatically Set Final Disposition to "Reject" if the Author does not agree to transfer a submission within 30 days.

#### **Configure Transfer Target Publications**

Enable cross-publication submission transfer for EM publications in a People Sharing Group

Enable cross-publication submission transfer for Editorial Manager publications not in a People Sharing Group

Other Editorial Manager Publications:

There are currently no other EM publications defined for transfer.

Other Editorial Manager Publication (enter publication code)

Add

- Can check the box to enable transfers between IJRS sites
- Can manually add other EM sites by entering the publication code
  - Can include sites with a different publisher

## EM to EM Transfers

#### **Restrict Transfer Target Publication(s)**

When Authors are notified of a decision in the "Reject and Transfer" Decision Family, they are given the opportunity to agree or decline to transfer their submission to another publication. You may allow the notifying Editor to restrict the list of transfer targets presented to the Author.

Allow the Editor to suggest the transfer target publication(s)

Editors may suggest up to 2 publication(s)

- Can set whether the Editor is allowed to suggest publications for transferred submissions
- Can also limit the number of publications that an Editor is allowed to suggest

## EM to non-EM Transfers

Enable cross-publication submission transfer to non-Editorial Manager publications

**Non-Editorial Manager Publications** 

There are currently no non-Editorial Manager Publications defined for transfer.

Add

- The manuscript is sent via FTP to the other journal
- The FTP details for the other site must be entered before any transfers can take place

| Cancel | Submit | ]          |                 |
|--------|--------|------------|-----------------|
|        |        | Insert Spe | ecial Character |
|        |        |            |                 |
|        |        |            |                 |
| None   |        |            | ~               |
|        |        |            |                 |
|        |        |            |                 |
|        |        |            |                 |
|        |        |            |                 |
|        |        |            | Insert Spe      |

Add Publication for FTP Transfer

# **Recipient EM Publication View**

| M | y Pending Assignments (3)                      |
|---|------------------------------------------------|
|   | Transferred Submissions (2)                    |
|   | New Submissions (0)                            |
|   | Revised Submissions (0)                        |
|   | New Submissions Requiring Assignment (1)       |
|   | Revised Submissions Requiring Assignment (0)   |
|   | Submissions with Required Reviews Complete (0) |
|   | Submissions Requiring Additional Reviewers (0) |
|   | Submissions with One or More Late Reviews (0)  |

- Manuscripts will be received in the Transferred Submissions folder
- Clicking on the Action Links will allow you to view the Transferred Information and Decision Letter

| Action                                                                                                    | Art.cle Se∕<br>T/pe C⊿t<br>A▼ |
|----------------------------------------------------------------------------------------------------|-------------------------------|
| View Submission<br>Details &<br>History<br>View Transferred Informati<br>View Transferred Decision<br>File Inventory<br>Edit Submission<br>Send Back to Author<br>Remove Submission<br>Send E-mail<br>Transfer Complete |                               |

## **Data for Transferred Papers**

### EM to EM Transfer:

- Corresponding Author information will link to People record or create new record
- Co-Authors, including verification status
- Submission metadata entered by Author e.g. Title, Abstract, Keywords
- Submission Metadata, matching Article Type, Classifications, Category
- Files all files for all versions of the submission
- Additional Information matching Custom Submission Questions
- Reviews & Decision Letter

#### EM to non-EM Transfer:

- o Information is transferred via FTP
- Includes all submission files
- XML file with submission metadata
- Receiving site must import the submission

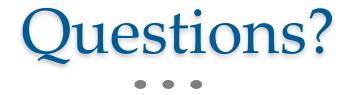